# *EVM User's Guide: AFE539A4EVM AFE539A4* 评估模块

# **JU TEXAS INSTRUMENTS**

### 说明

AFE539A4EVM 是一款开发电路板,旨在用于评估 AFE539A4 的性能。AFE539A4 器件具有一个集成式 状态机和一个 ADC,该状态机配置为比例积分 (PI) 控 制器,该 ADC 用于对热电冷却 (TEC) 等应用进行实时 闭环控制。该器件具有高级功能,例如断电时采用 Hi-Z 输出模式、具有过流检测和保护以及用于存储配置的 非易失性存储器 (NVM)。该器件支持无处理器应用和 实时闭环系统的设计重用。

### 开始使用

- 1. 在 [ti.com](https://www.ti.com/tool/AFE539A4EVM) 上订购 AFE539A4EVM
- 2. 通过 [ti.com](https://dr-download.ti.com/secure/software-development/gui-for-evaluation-module-evm/MD-hKBIbDpI7y/1.0.0/SMART-DAC-EVM-GUI.zip) 下载并安装 AFE539A4EVM 软件

#### 3. 配置硬件跳线设置

4. 连接 USB 和外部 AFE539A4EVM 电源

#### 特性

- 板载 FTDI 模块可实现串行通信
- 接头可实现电源选择

#### 应用

- [激光指示器](https://www.ti.com/solution/laser-distance-meter)
- [化学和气体分析仪](https://www.ti.com/solution/chemistry-gas-analyzer)
- [机械扫描激光雷达](https://www.ti.com/solution/automotive-mechanically-scanning-lidar)
- [机器人感应模块](https://www.ti.com/solution/robot-sensor-module)
- [导引头前端](https://www.ti.com/solution/seeker-front-end)
- TEC 控制

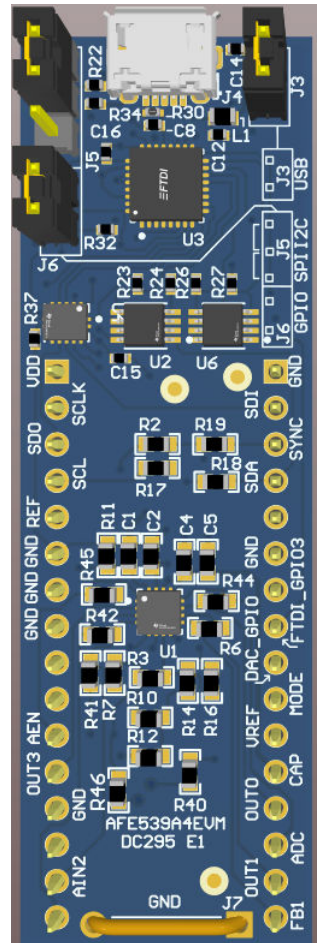

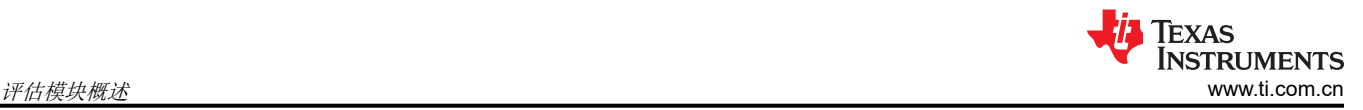

### **1** 评估模块概述

#### **1.1** 简介

本用户指南描述了 AFE539A4 评估模块 (EVM) 的特性、运行和使用情况。此 EVM 旨在评估 AFE539A4 的性 能,后者是一款具有集成 PI 控制器和 ADC 的智能模拟前端 (AFE) 器件。本文档中的评估板、评估模块和 EVM 等所有术语均指 AFE539A4EVM。本文档包括原理图、印刷电路板 (PCB) 布局和完整的物料清单。

#### **1.2** 套件内容

下表详细说明了 EVM 套件的内容。如果缺少任何元件,请与离您最近的 TI 产品信息中心联系。可访问德州仪器 (TI) 网站 [www.ti.com.cn](https://www.ti.com) 验证相关软件的最新版本。

#### 表 **1-1. AFE539A4EVM** 套件的内容

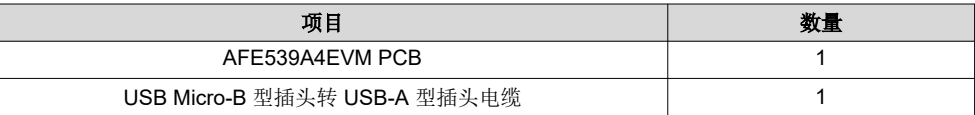

#### 表 **1-2.** 套件中不包含的可选元件

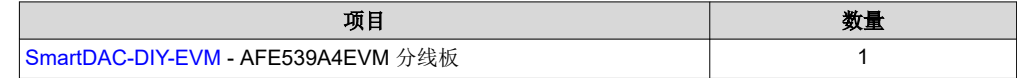

这些可选元件可从德州仪器 (TI) 网站 ([www.ti.com.cn\)](https://www.ti.com) 购买。

#### **1.3** 规格

该评估板的默认设置被配置用于 TEC 控制。TEC 控制通常用于局部精密温度控制,这是激光偏置或体外诊断 (IVD) 等应用的一项要求。AFE539A4EVM 上的硬件就是针对此控制而设置的。AFE539A4EVM 用于通过直流/直 流驱动器控制 TEC。该器件的输出 (EVM 上的引脚 OUT1 ) 需要通过电阻梯连接到降压/升压转换器的反馈引 脚。

器件软件未预配置,因此需要使用 GUI 来配置寄存器。

### **1.4** 器件信息

AFE539A4 是一款 10 位、4 通道 DAC 器件,其中一个通道可配置为 10 位 ADC 输入用于模拟传感。该器件具有 一个集成的状态机(配置为 PI 控制器)。用户可以访问所有 PI 参数(包括设定点),这些参数随后存储在 NVM 中。NVM 会在器件上电时更新所有器件寄存器,从而无需任何运行时软件。此外,该器件具有电流检测功能,可 在发生故障时钳制输出。

### **2** 硬件 **2.1** 硬件说明

### 以下各节提供有关 EVM 硬件和跳线配置设置的详细信息。

### **2.1.1** 工作原理

图 2-1 展示了 AFE539A4EVM 电路板的简化原理图。可通过两个 16 引脚连接器访问所有 DAC 引脚。来自板载 控制器的 GPIO、I<sup>2</sup>C 和 SPI 信号通过三个电平转换器连接到 AFE。每个电平转换器都可以单独禁用, 以便在 AFE 以独立模式运行时,断开板载控制器 GPIO、I<sup>2</sup>C 和 SPI 信号与 AFE 的连接。

默认硬件根据 AFE539A4 建议的配置指南进行设置。AEN 引脚通过上拉电阻器连接到 VDD,以便通过硬件启用 ADC。

AIN2 引脚作为比较器输入,默认连接到 VDD(通过上拉电阻器)。

FB1 和 OUT1 引脚通过 R6 电阻器连接在一起,用于启用闭环放大器输出。如果不希望使用此功能,则断开 R6 电阻器。

AIN0 引脚是 ADC 输入引脚。

有关更多详细信息,请参阅 AFE539A4 数据表或 AFE539A4EVM 原理图。

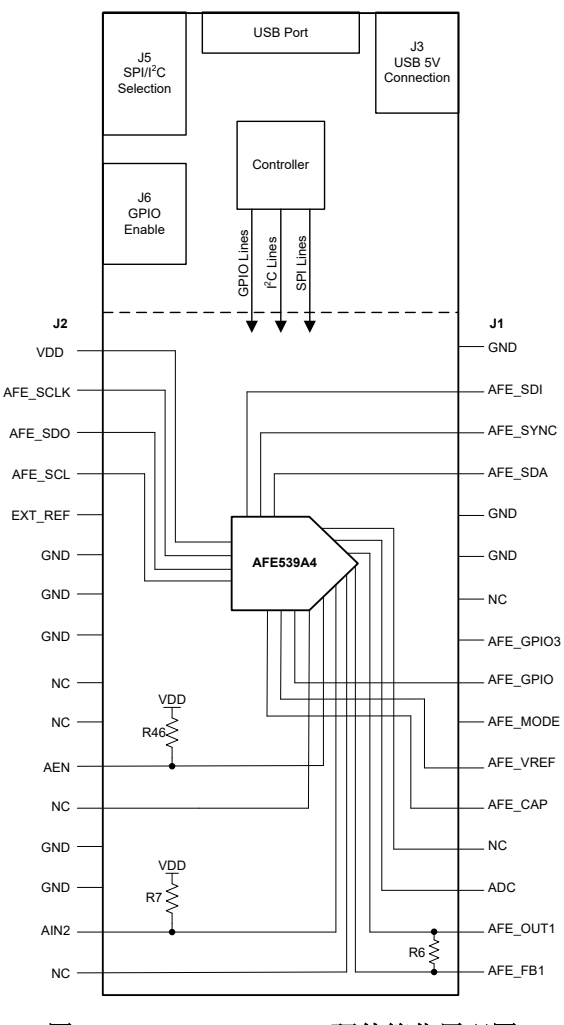

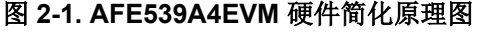

### *2.1.1.1* 信号定义

AFE539A4EVM 可通过连接 J1 和 J2 访问所有 AFE 引脚。图 2-1 所示为 J1 和 J2 引脚定义。

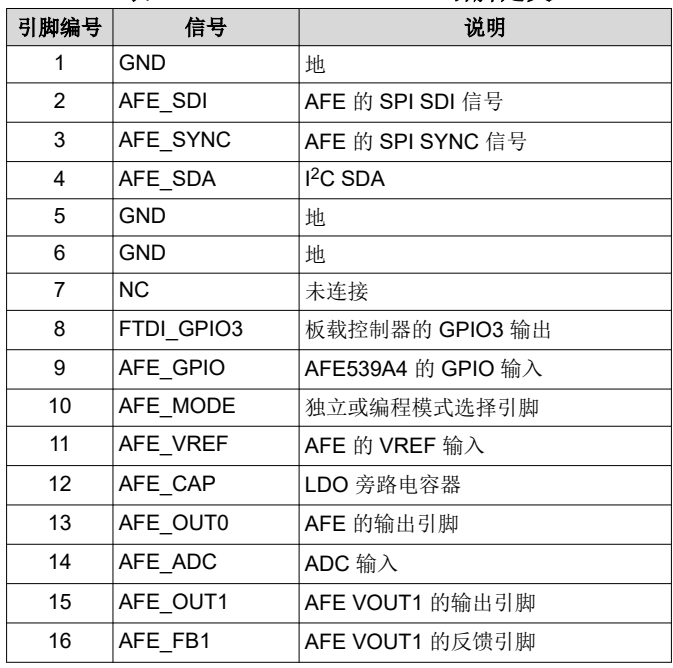

#### 表 **2-1. AFE539A4EVM J1** 引脚定义

#### 表 **2-2. AFE539A4EVM J2** 引脚定义

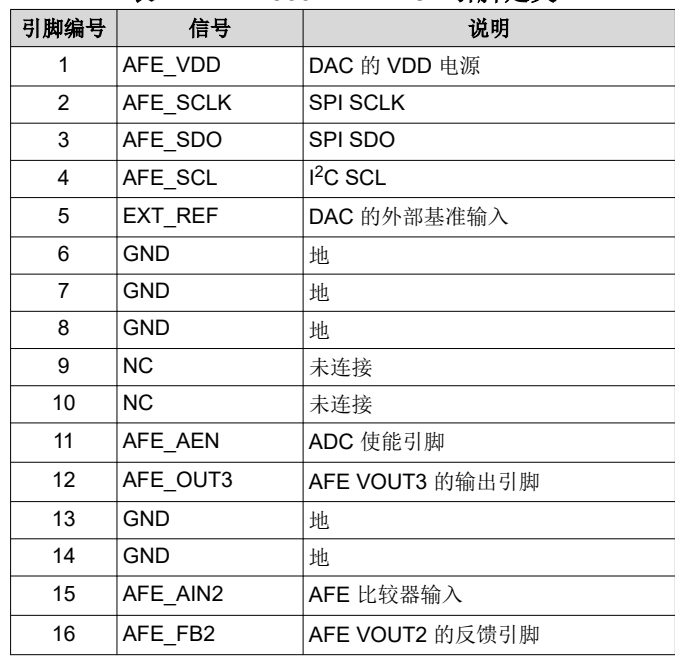

### **2.2** 硬件设置

本节介绍 EVM 的总体系统设置。计算机运行的软件通过板载控制器提供与 AFE539A4EVM 交互的接口。

USB 连接生成 5V 电源, 用作 DAC 电源电压 (VDD)。板载控制器为来自控制器的输入/输出 (IO) 信号提供 3.3V 电源。这些 IO 信号电平转换为 DAC 的 VDD 电压。图 2-2 展示了系统硬件设置。

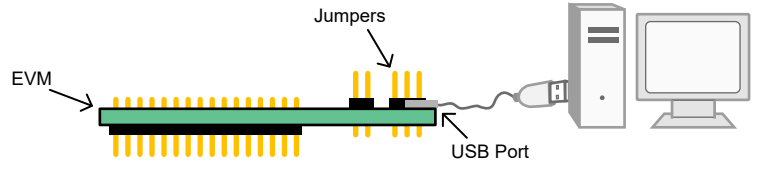

#### 图 **2-2.** 硬件设置

#### **2.2.1** 静电放电警告

小心 AFE539A4EVM 上的许多元件都容易受到静电放电 (ESD) 的损坏。在开箱和搬运 EVM 时遵守适当的 ESD 处理预防措施,包括在经批准的 ESD 工作站上使用接地腕带。

#### **2.2.2** 电源配置和跳线设置

AFE539A4EVM 提供到器件电源引脚的电气连接。这个连接方式显示在表 2-3 中。

#### 表 **2-3. AFE539A4EVM** 电源输入

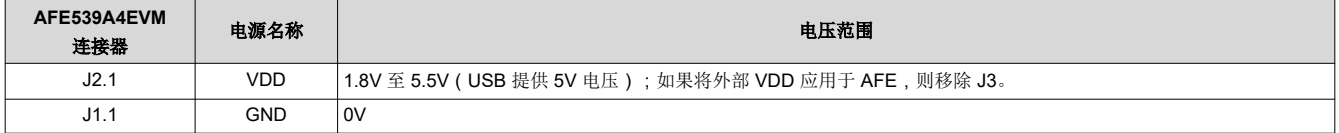

AFE539A4EVM 上的跳线设置对于 EVM 的正常运行至关重要。表格提供了 EVM 上可配置跳线设置的详细信息。 表 2-4 中定义了 AFE539A4EVM 引脚编号。

#### 表 **2-4. AFE539A4EVM** 跳线设置

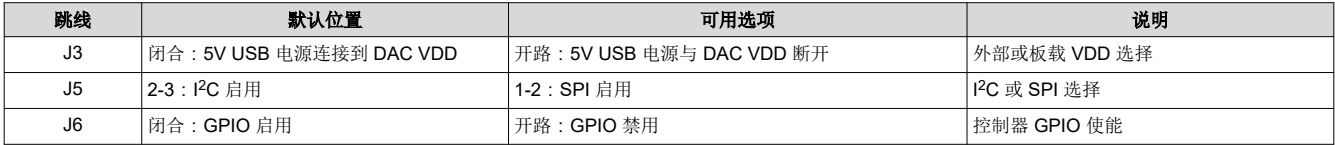

如果将外部电源施加到 AFE VDD 引脚,则移除跳线 J3,以从 DAC VDD 引脚断开 5V USB 电源。

将板载控制器的 GPIO2 连接到 AFE539A4EVM 的 AFE/GPIO 引脚。可通过图形用户界面 (GUI) 来控制此输入。 如果 AFE GPIO 配置为输出,则移除跳线 J6 以禁用板载控制器的 GPIO。

板载控制器的 GPIO3 分接至 J1 的引脚 8,并通过 GUI 使用 GPIO3 的控件进行控制。

要启用 GPIO 引脚,请闭合跳线 J6。要禁用 GPIO 引脚,请移除跳线 J6。

#### **2.2.3** 连接硬件

设置好电源和跳线配置后,将 USB 电缆从 AFE539A4EVM USB 端口连接到计算机。

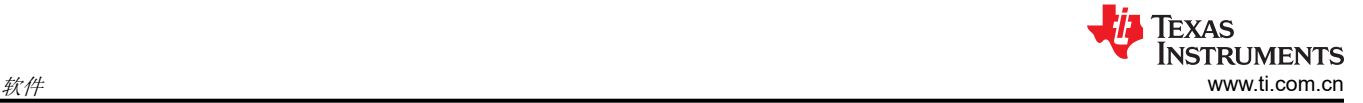

### **3** 软件

### **3.1** 软件设置

本节介绍了 EVM 软件安装过程。

#### **3.1.1** 操作系统

EVM GUI 软件与 Windows™ 10 操作系统兼容。

#### **3.1.2** 软件安装

在安装软件前,确保 AFE539A4EVM 未连接计算机。

该软件可以从器件产品文件夹中下载。下载软件后,导航至下载文件夹,然后运行安装程序可执行文件。

启动安装程序后,系统会打开一个安装对话框窗口,提示用户选择安装目录。如果保持不变,则软件路径默认为 C:\Program Files (x86)\Texas Instruments\SMART-DAC-EVM-GUI, 如图 3-1 所示。

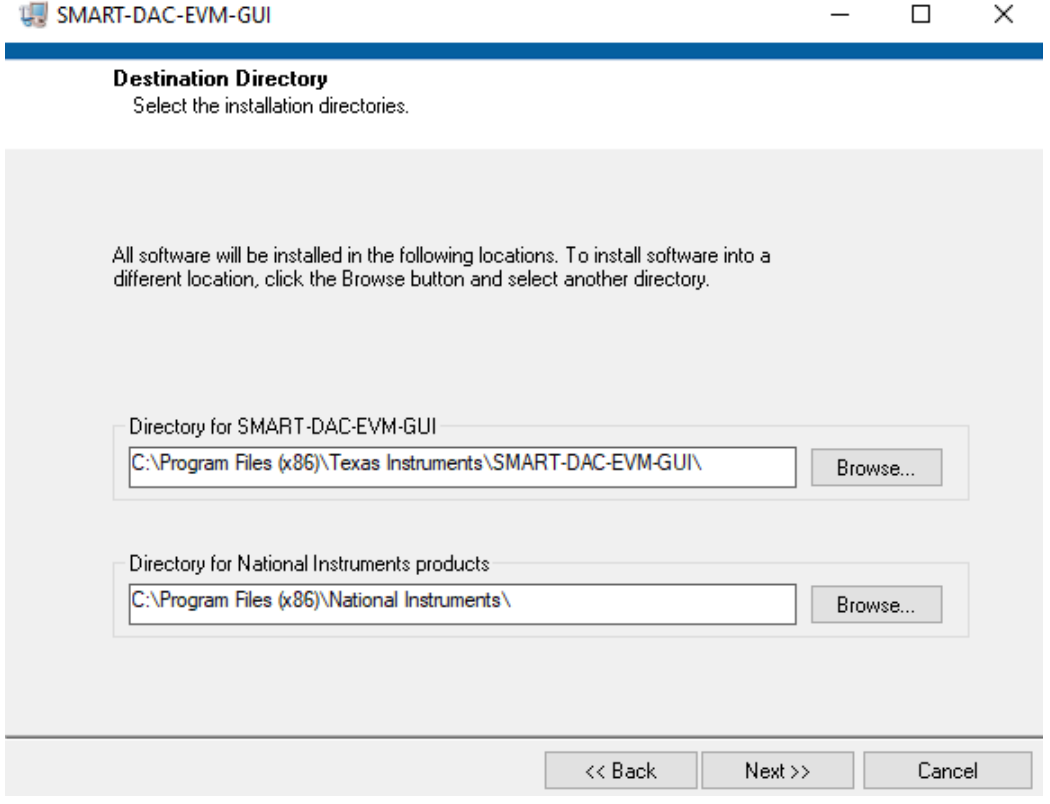

图 **3-1.** 软件安装路径

软件还安装 FTDI USB 驱动程序,并自动将所需的 LabVIEW™ 软件文件和驱动程序复制到计算机本地。FTDI USB 驱动程序安装在第二个可执行文件中, 如图 3-2 所示, 在 AFE539A4EVM 软件安装后自动启动。

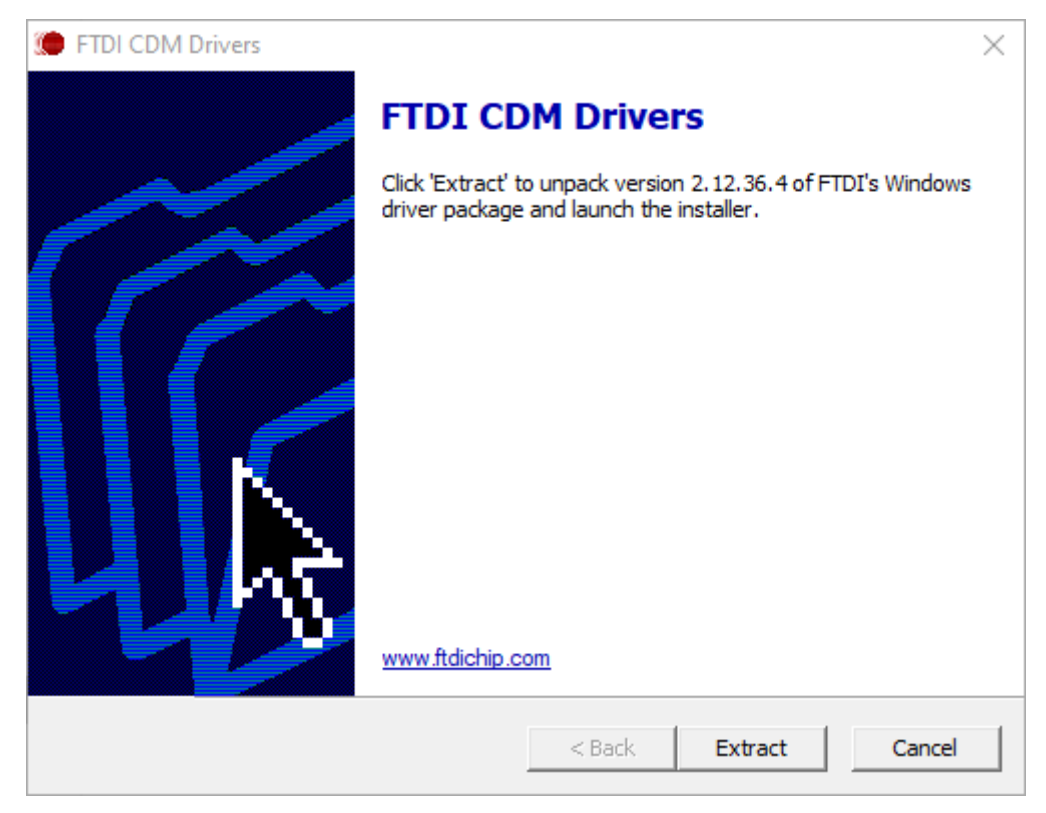

图 **3-2. FTDI USB** 驱动程序

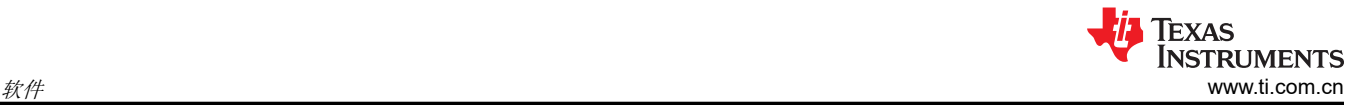

### **3.2** 软件说明

本节介绍 AFE539A4EVM 软件的功能,并讨论了如何使用这些功能。该软件提供对 AFE539A4EVM 寄存器和功 能的基本控制。

#### **3.2.1** 启动软件

要启动软件,请在 *All Programs* 菜单中找到"Texas Instruments"文件夹,然后选择 *SMART-DAC-EVM-GUI* 图 标。

启动可执行文件时,会弹出器件选择窗口。在下拉菜单中选择合适的器件,如图 3-3 所示。

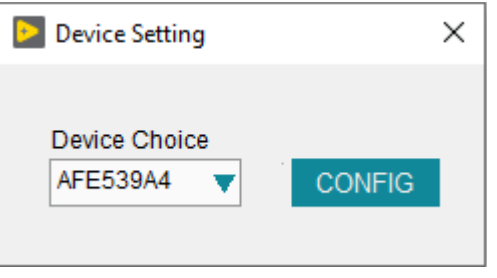

图 **3-3. AFE539A4EVM GUI** 器件设置

选择器件后,会弹出数字接口选择窗口。此窗口包含一个下拉菜单列表,用于选择与器件进行通信的协议(SPI 或 l<sup>2</sup>C)以及相应的跳线设置图。选择一种模式,并确保已相应设置好跳线位置。

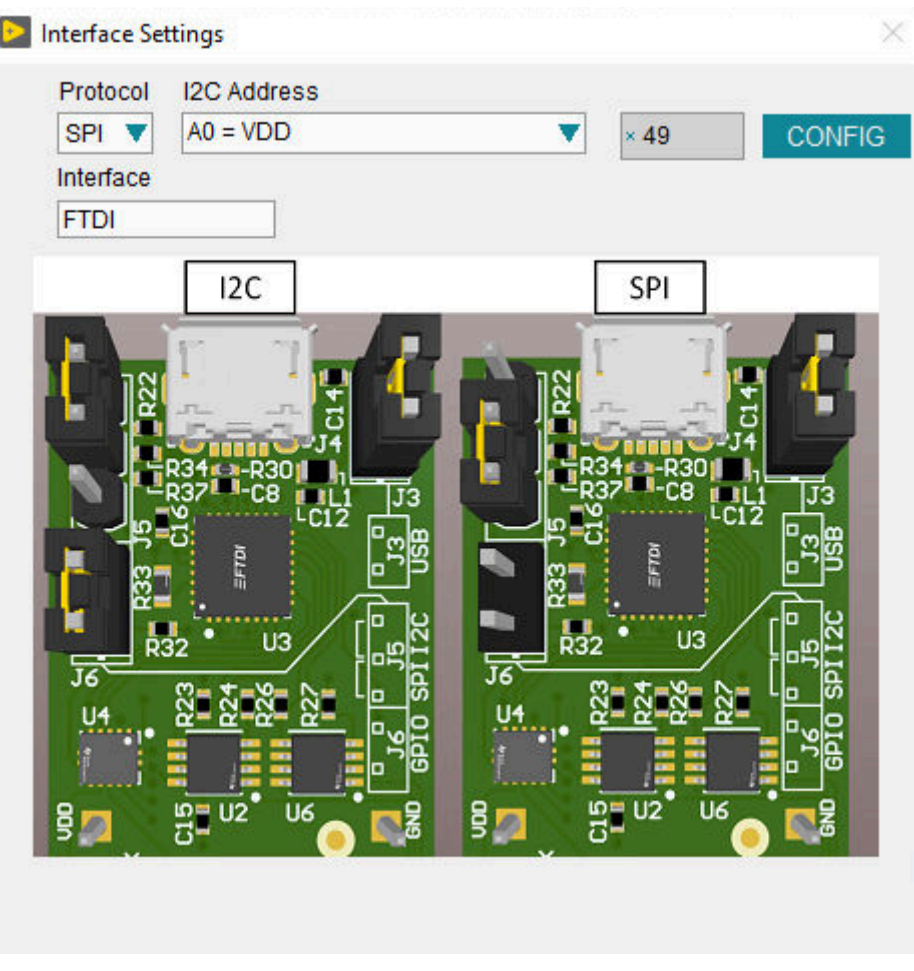

#### 图 **3-4. AFE539A4EVM GUI** 接口设置

如图 3-5 所示,如果正确连接了板载控制器,则屏幕底部的状态栏会显示 *CONNECTED*。如果控制器连接不正确 或根本没有连接,则状态栏会显示 *DEMO*。如果 EVM 已连接,但 GUI 未显示 *CONNECTED* 状态,请拔下 EVM 并重新连接,然后重新启动 GUI 软件。

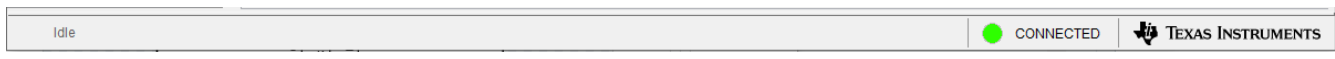

#### 图 **3-5. SMART-DAC-EVM-GUI** 连接检测

#### **3.2.2** 软件功能

SMART-DAC-EVM-GUI 包含使用 I2C 或 SPI 通信来配置单个 AFE539A4EVM 器件的交互功能。有几个 GUI 页面 包含了这些功能,如以下小节所示。用户可以使用 GUI 最左侧的菜单栏在页面之间切换。菜单栏显示 *High Level Configuration* 页面(包含 *AFE539A4* 子页面)和 *Low Level Configuration* 页面。

在使用 GUI 之前,请参阅器件数据表,了解详细的 AFE539A4EVM 编程说明。

#### *3.2.2.1* 顶层配置页面

图 3-6 展示了 *High Level Configuration* 页面,该页面可用于快速配置相应 AFE539A4EVM 器件的参数和相关寄 存器设置。*High Level Configuration* 页面包含 AFE539A4 子页面。

AFE539A4 子页面可用于快速上电以及配置器件的所有参数和设置

在更新任何 SRAM 参数之前,使用"State Machine Enable"下拉菜单禁用状态机。配置上述设置后,重新启用 状态机。

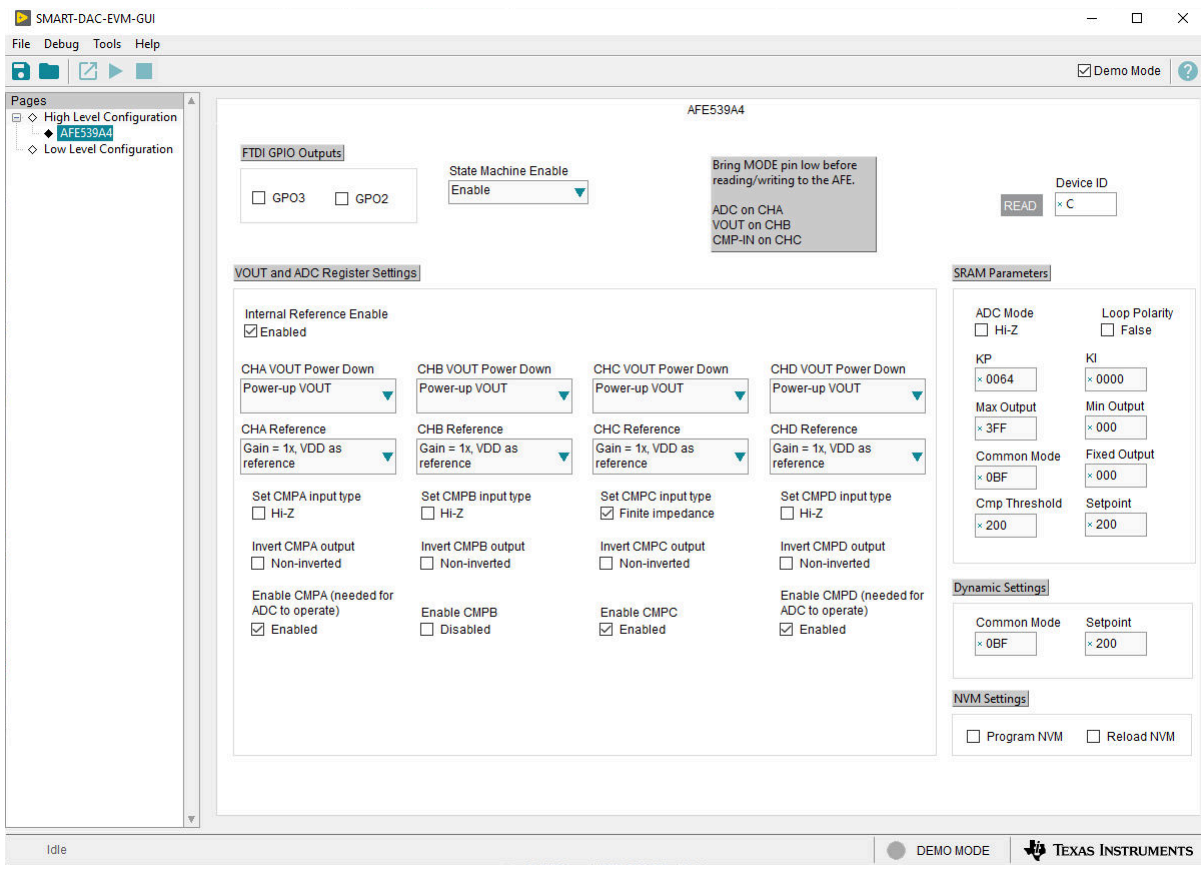

#### 图 **3-6.** 顶层配置页面

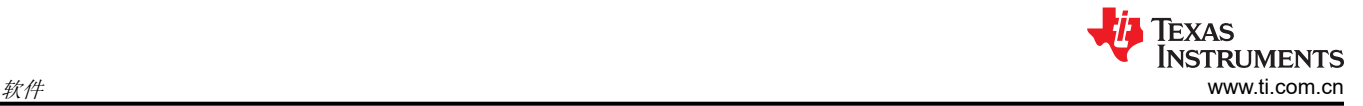

### *3.2.2.2* 底层配置页面

图 3-7 展示了 *Low Level Configuration* 页面,在该页面中可以访问直接与相应 AFE539A4 器件寄存器进行的低电 平通信。在 *Register Map* 列表中选择一个寄存器,以显示该寄存器中的值的说明,以及寄存器地址、默认值、大 小和当前值的信息。通过在 GUI 的值列中输入值,即可将数据写入寄存器。

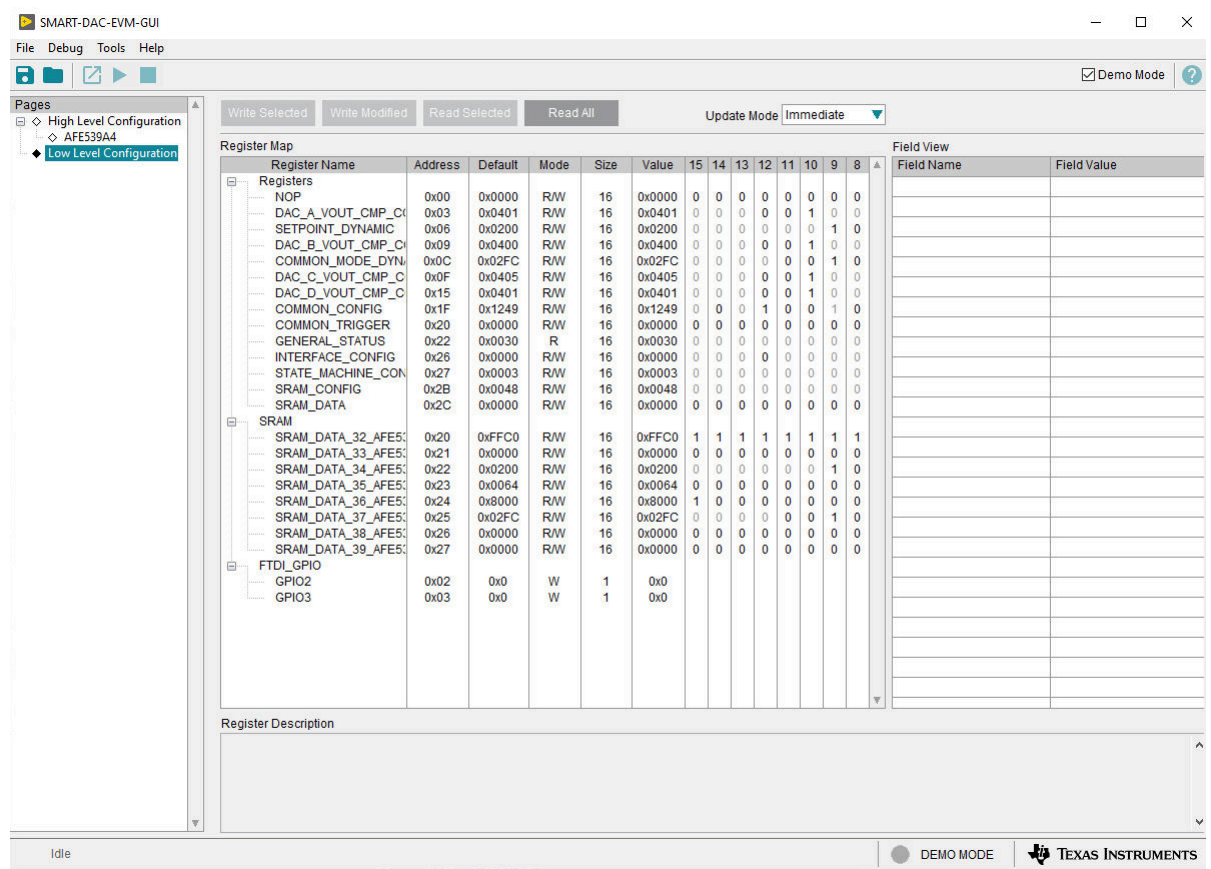

#### 图 **3-7.** 底层配置页面

要在本地存储寄存器映射的值,请选择 *File* 菜单选项下面的 *Save Configuration*。选择 *Open Configuration* 以调 用和加载存储的配置文件。

图 3-8 展示了 *Low Level Configuration* 页面上提供的四个配置按钮,用户可以通过这些按钮从器件寄存器读取以 及写入器件寄存器:

- **Write Selected**
- **Write Modified**
- **Read Selected**
- **Read All**

**Write Modified** 按钮仅在 *Deferred Update Mode* 中启用。*Deferred Update Mode* 仅在按下 **Write Selected** 或 **Write Modified** 按钮时启动写入操作。默认情况下,选择 *Immediate Update Mode* 以启动 *Low Level Configuration* 页面写入操作。

顶层页面不会自动更新。要在修改底层页面后更新顶层页面,请点击屏幕顶部的 *Read All* 按钮。

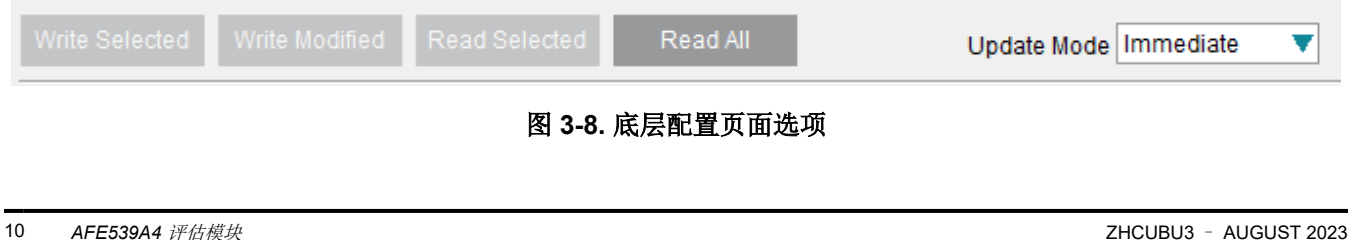

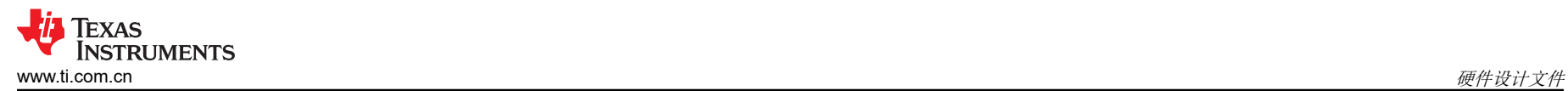

# **4** 硬件设计文件

**4.1** 原理图

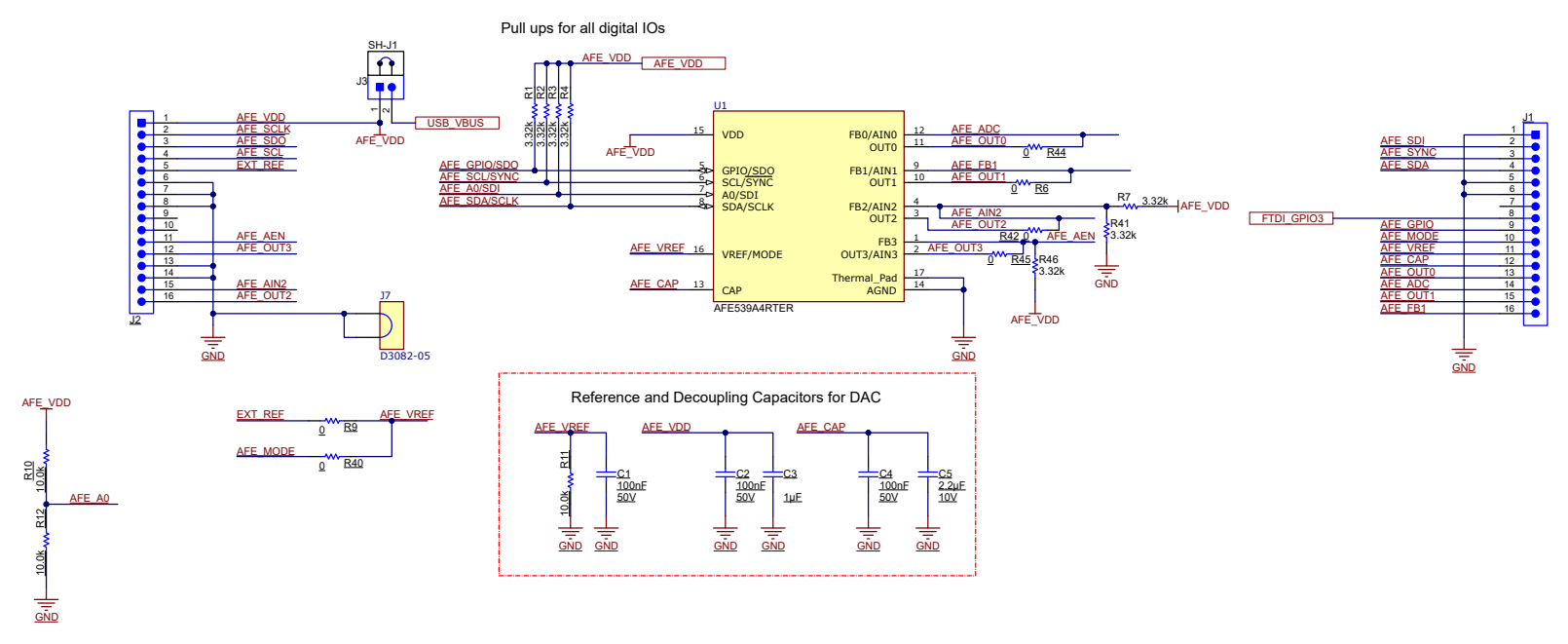

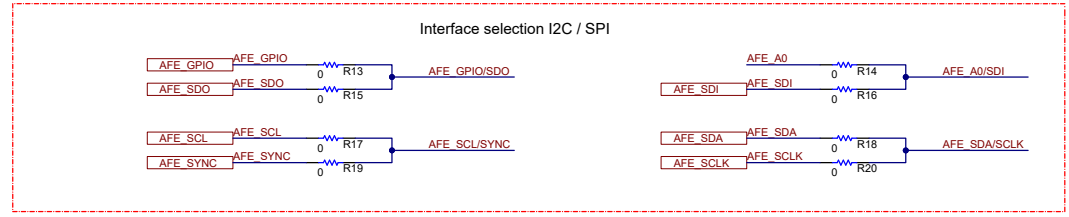

图 **4-1. AFE539A4EVM** 原理图第 **1** 页

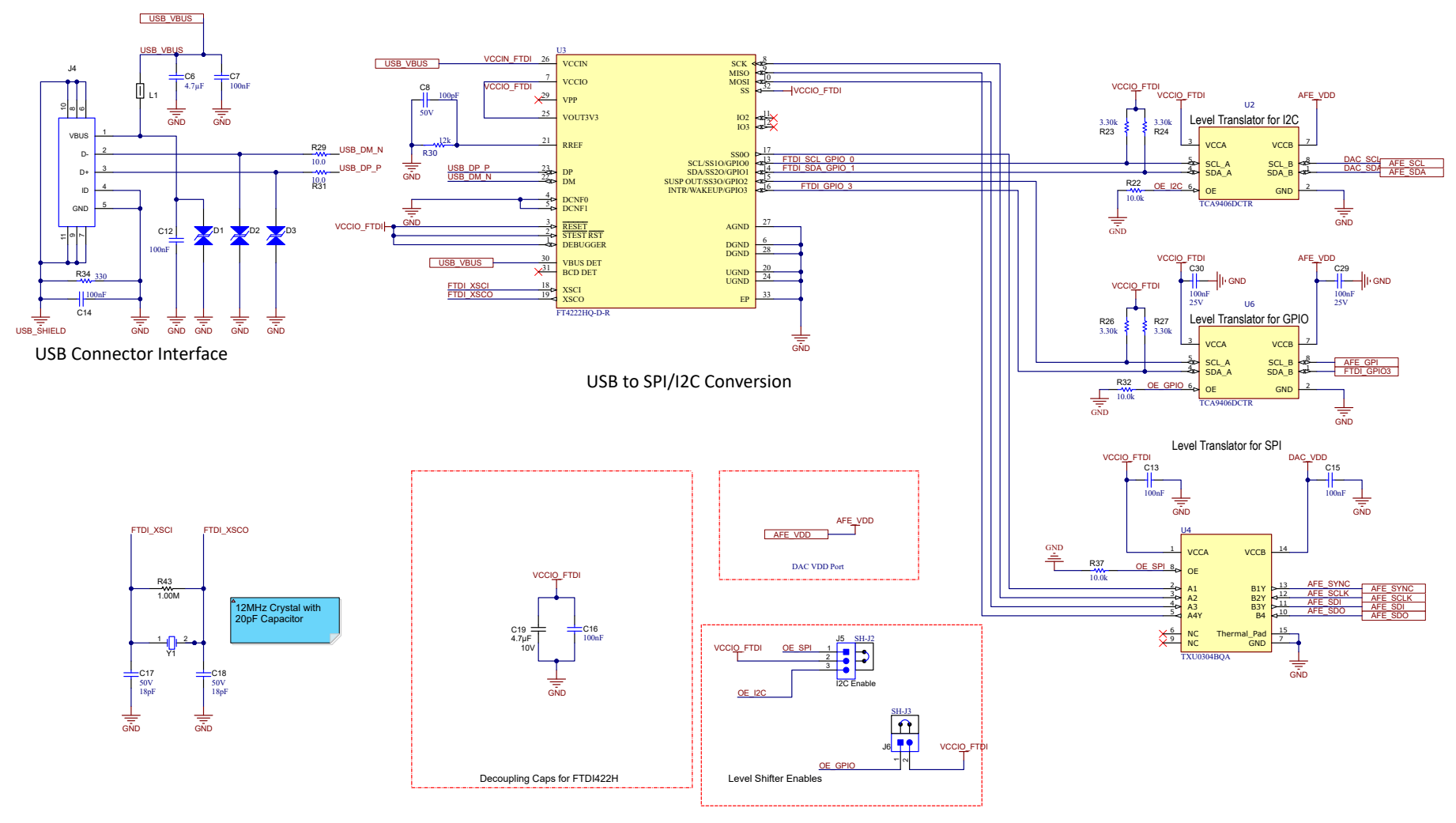

图 **4-2. AFE539A4EVM** 原理图第 **2** 页

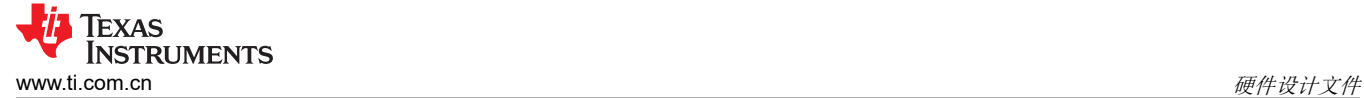

#### **4.2 PCB** 布局

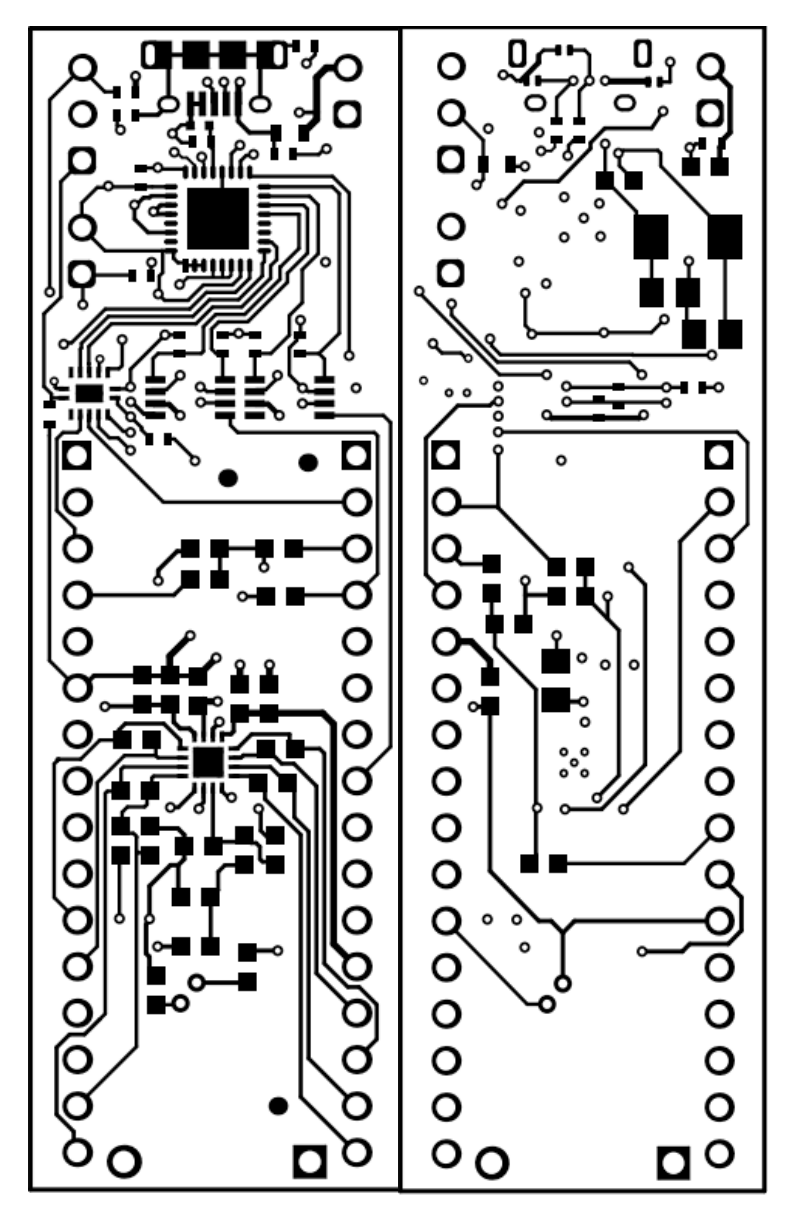

图 **4-3. AFE539A4EVM PCB** 顶层和底层

### **4.3** 物料清单

表 4-1 列出了 AFE539A4EVM 的物料清单。

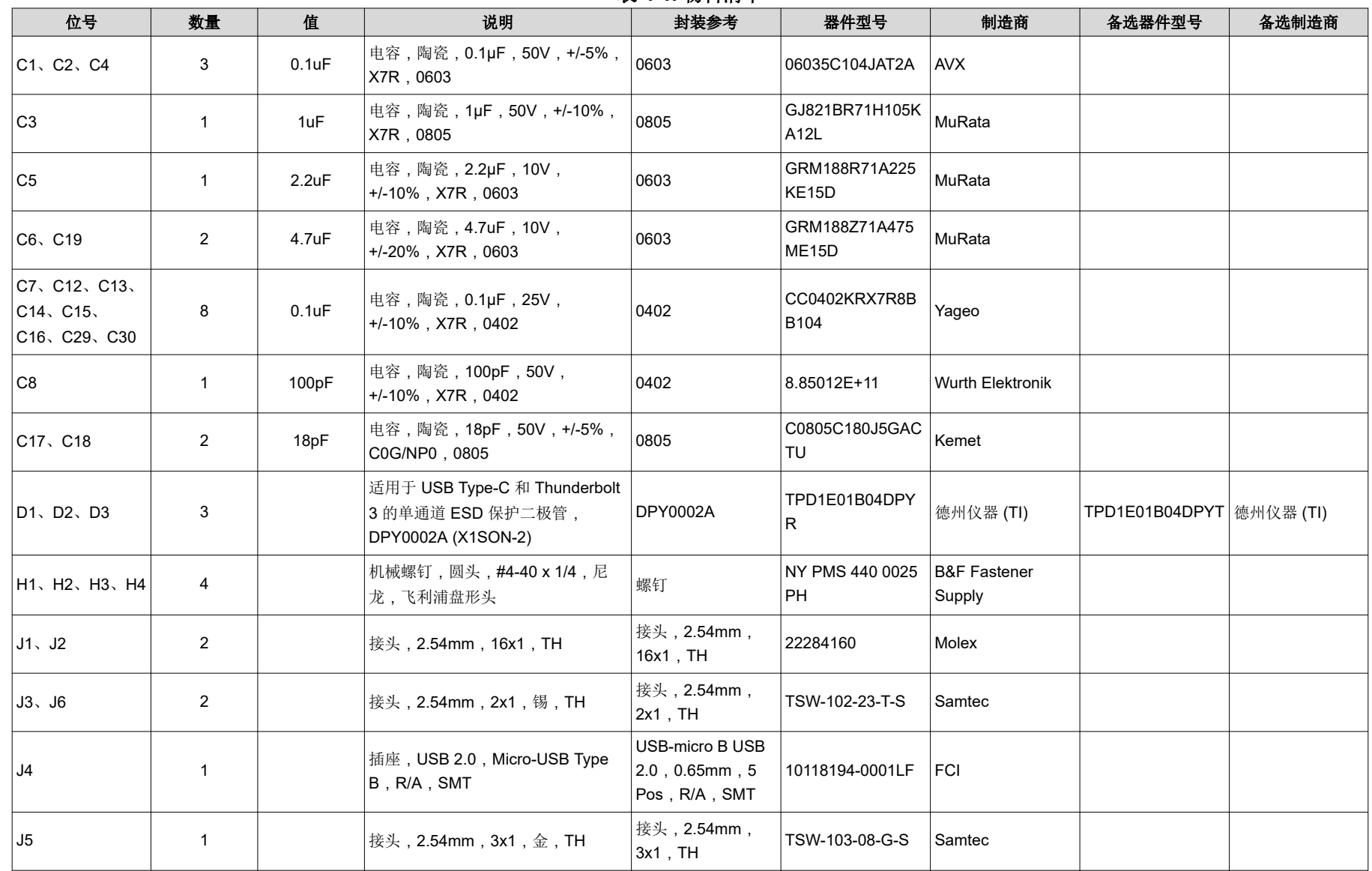

表 **4-1.** 物料清单

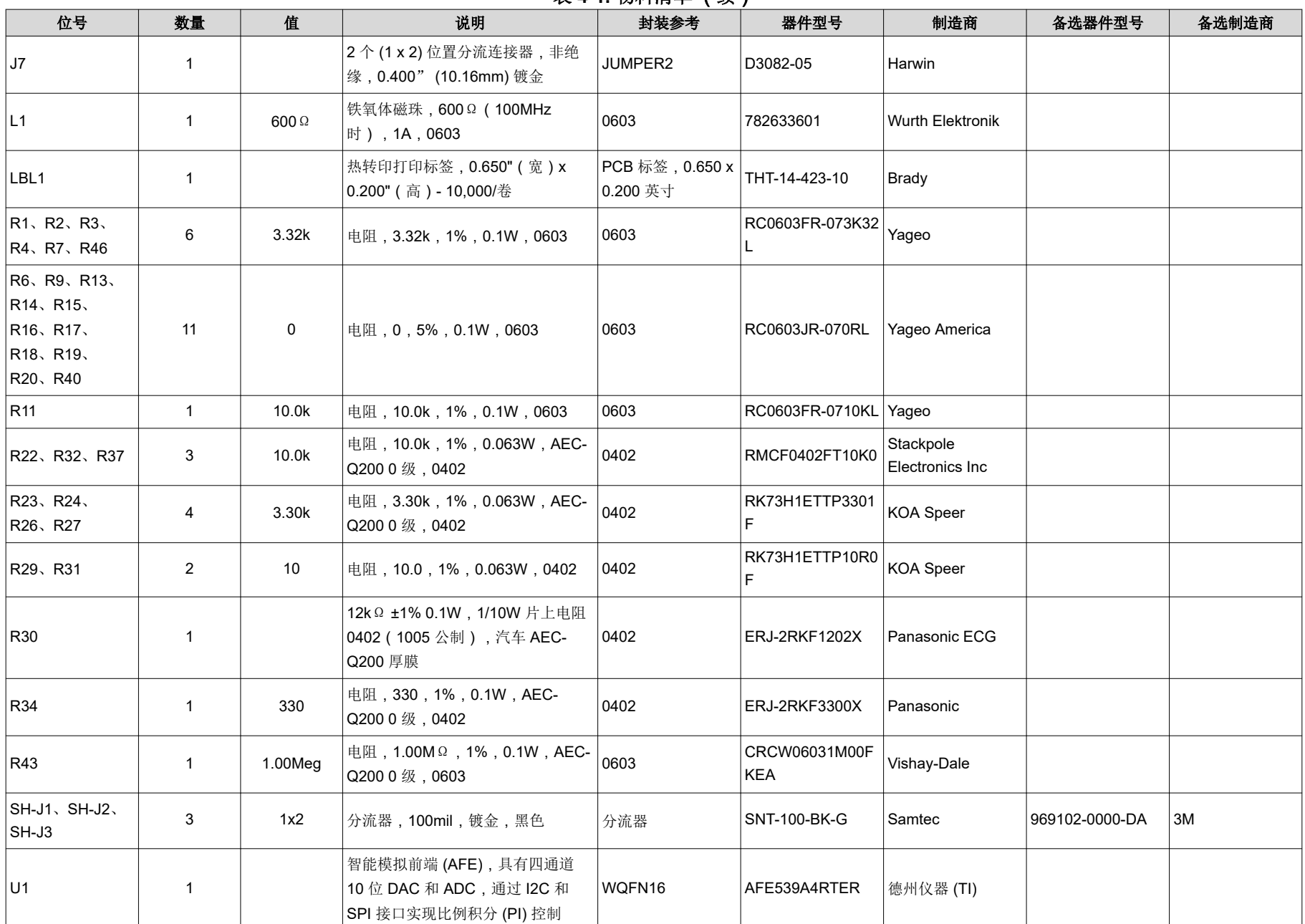

### 表 **4-1.** 物料清单 (续)

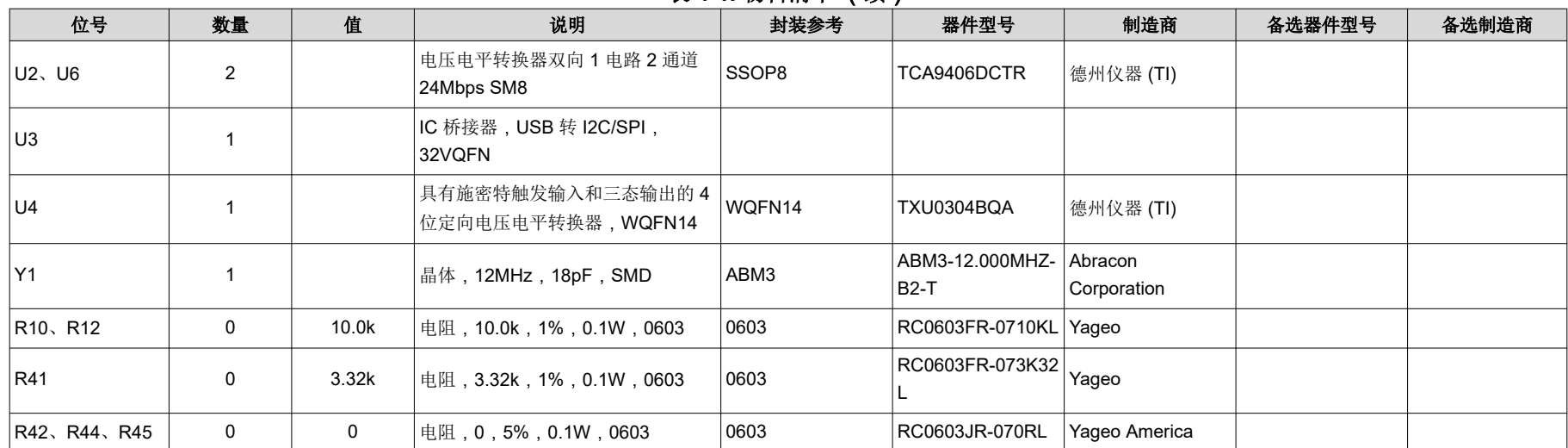

# **5** 其他信息

### 商标

Windows™ is a trademark of Microsoft Corporation. LabVIEW™ is a trademark of National Instruments. 所有商标均为其各自所有者的财产。

## **6** 德州仪器 **(TI)** 相关文档

以下文档提供了有关 AFE539A4EVM 装配件中所用德州仪器 (TI) 集成电路的信息。本用户指南可从 TI 网站上获 得,文献编号为 SLAU913。附加到文献编号的任何字母对应于撰写本文档时已有的最新文档修订版。较新的修订 版可从 TI 网站 [www.ti.com.cn](https://www.ti.com/) 获得, 也可以致电德州仪器 (TI) 文献响应中心 ( 电话为 (800) 477-8924 ) 或产品信 息中心(电话为 (972) 644-5580)。订购时,可通过文档标题或文献编号识别文档。

#### 表 **6-1.** 相关文档

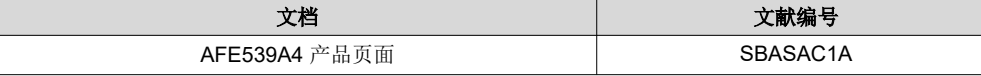

#### 重要声明和免责声明

TI"按原样"提供技术和可靠性数据(包括数据表)、设计资源(包括参考设计)、应用或其他设计建议、网络工具、安全信息和其他资源, 不保证没有瑕疵且不做出任何明示或暗示的担保,包括但不限于对适销性、某特定用途方面的适用性或不侵犯任何第三方知识产权的暗示担 保。

这些资源可供使用 TI 产品进行设计的熟练开发人员使用。您将自行承担以下全部责任:(1) 针对您的应用选择合适的 TI 产品,(2) 设计、验 证并测试您的应用,(3) 确保您的应用满足相应标准以及任何其他功能安全、信息安全、监管或其他要求。

这些资源如有变更,恕不另行通知。TI 授权您仅可将这些资源用于研发本资源所述的 TI 产品的应用。严禁对这些资源进行其他复制或展示。 您无权使用任何其他 TI 知识产权或任何第三方知识产权。您应全额赔偿因在这些资源的使用中对 TI 及其代表造成的任何索赔、损害、成 本、损失和债务,TI 对此概不负责。

TI 提供的产品受 TI [的销售条款或](https://www.ti.com.cn/zh-cn/legal/terms-conditions/terms-of-sale.html) [ti.com](https://www.ti.com) 上其他适用条款/TI 产品随附的其他适用条款的约束。TI 提供这些资源并不会扩展或以其他方式更改 TI 针对 TI 产品发布的适用的担保或担保免责声明。

TI 反对并拒绝您可能提出的任何其他或不同的条款。

邮寄地址:Texas Instruments, Post Office Box 655303, Dallas, Texas 75265 Copyright © 2024,德州仪器 (TI) 公司